#### **Step 1: Create an account with APSA**

Go to http://www.apsanet.org/member/login.cfm

You will come to a page where you can create your account. Enter you email address in the box highlighted in red, then click submit email.

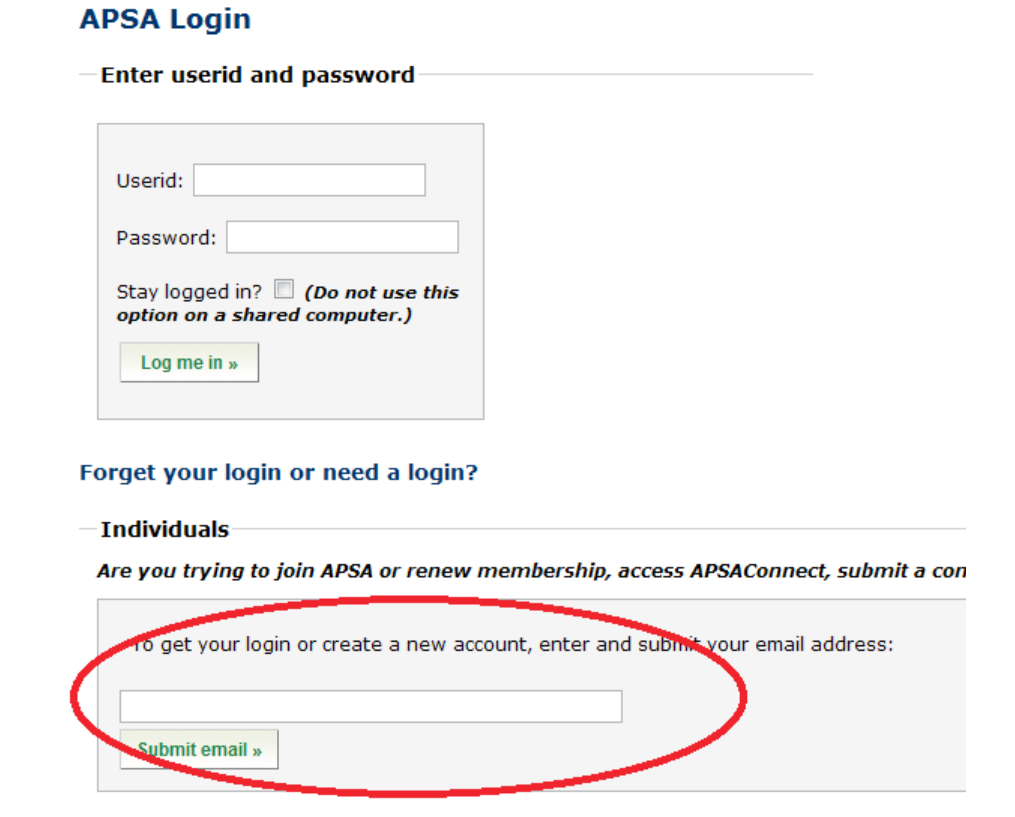

**Step 2: Click the circled button to create your new login.** 

Get login request » Next:

### **APSA Login/Account Lookup**

APSA does not have an account with the email address john.doe@email.com.

You may

Click here to create a NEW LOGIN and/or JOIN APSA for the first time. »

OR, correct the email address and search again.

**Step 3: Fill in your contact information. All fields with a** *"\*"* **are required. Click continue at the bottome when done**

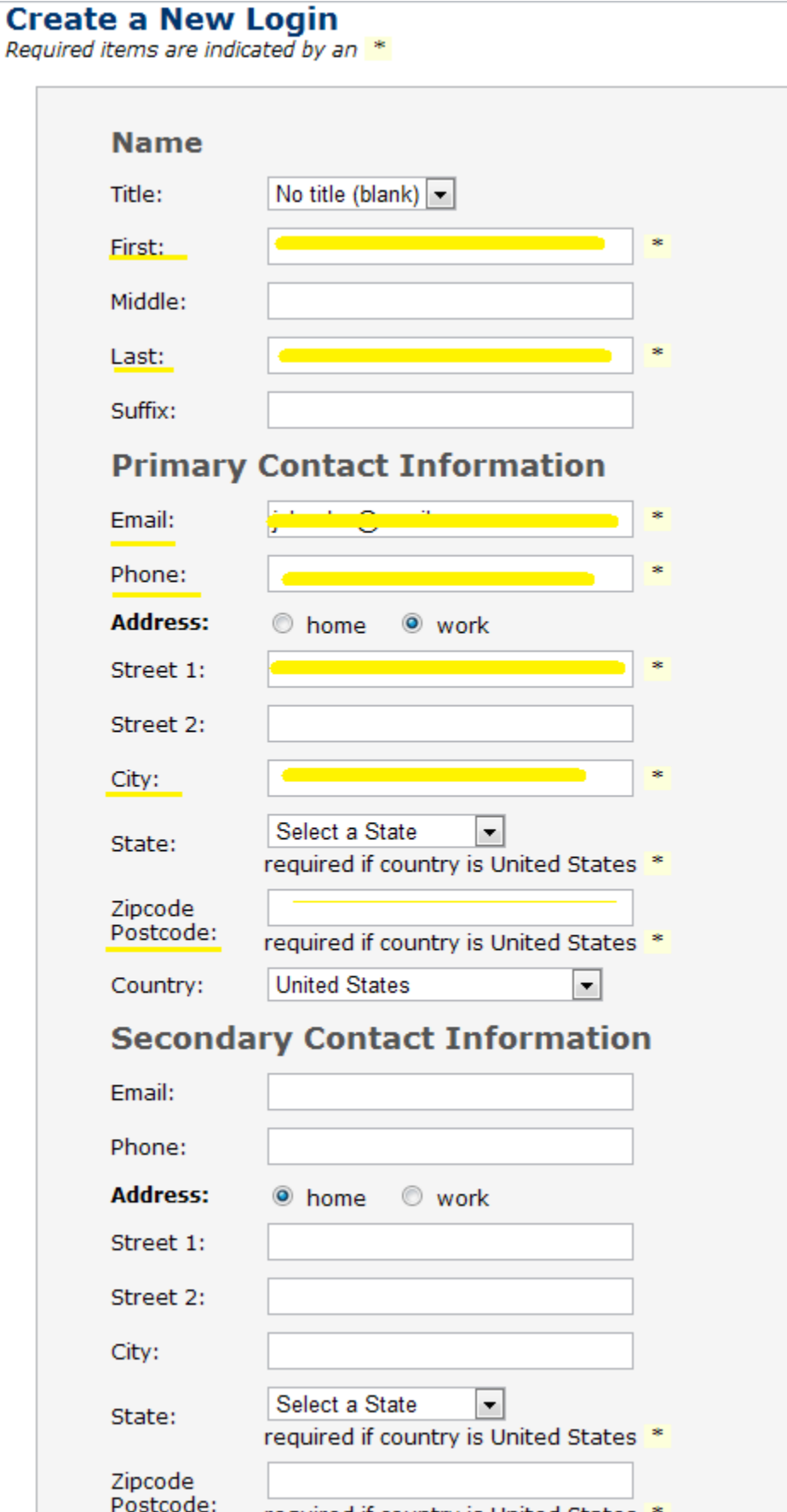

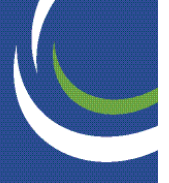

**Step 4: This is your MyAPSA page. Here you can access all of your member services, add options, and update your information.** 

**Click on "Apply for membership online now." The membership area is highlighted in red below.**

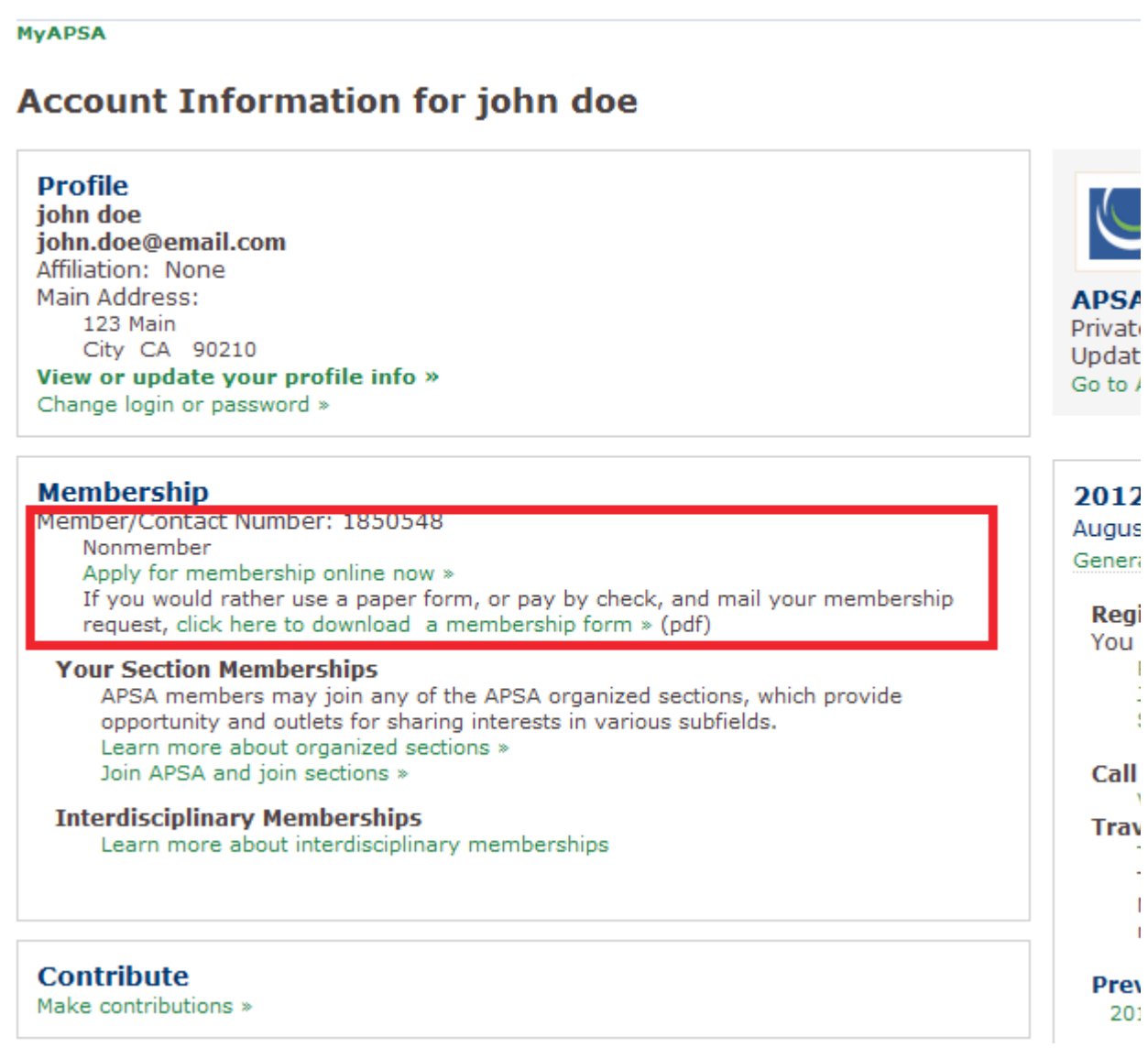

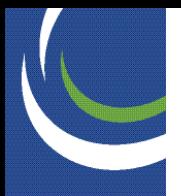

**Step 5: Select journal delivery preferences. Here you can choose to have your journals mailed to you, or delivered electronically. Click 'Submit preferences' to go to the next page.**

Home

### **Journal Subscriptions**

#### **Subscription Preferences**

Your membership will include subscriptions to the American Political Science Review (APSR), Perspectives on Polit PS: Political Science and Politics. You can indicate whether you want to receive both the print and online versio the online version of each journal. Regardless of which options you choose, the membership rate remains the You can update these options at any time during your membership.

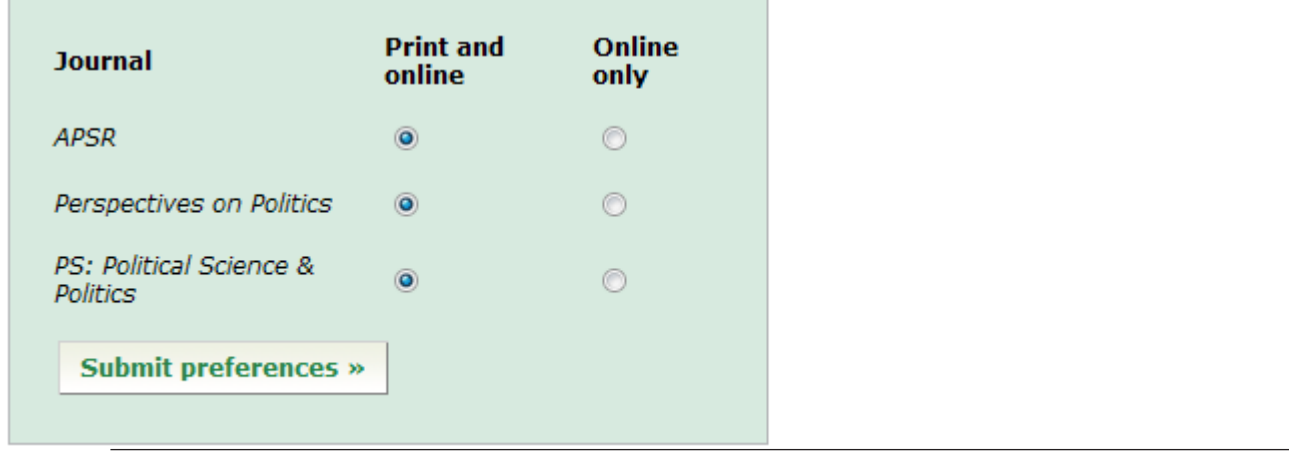

**Step 6: Confirmation of contact information. If you have any updates to your mailing address, or email you can make the necessary changes on this page. Click 'continue' at the bottom of the screen to go to the next page.**

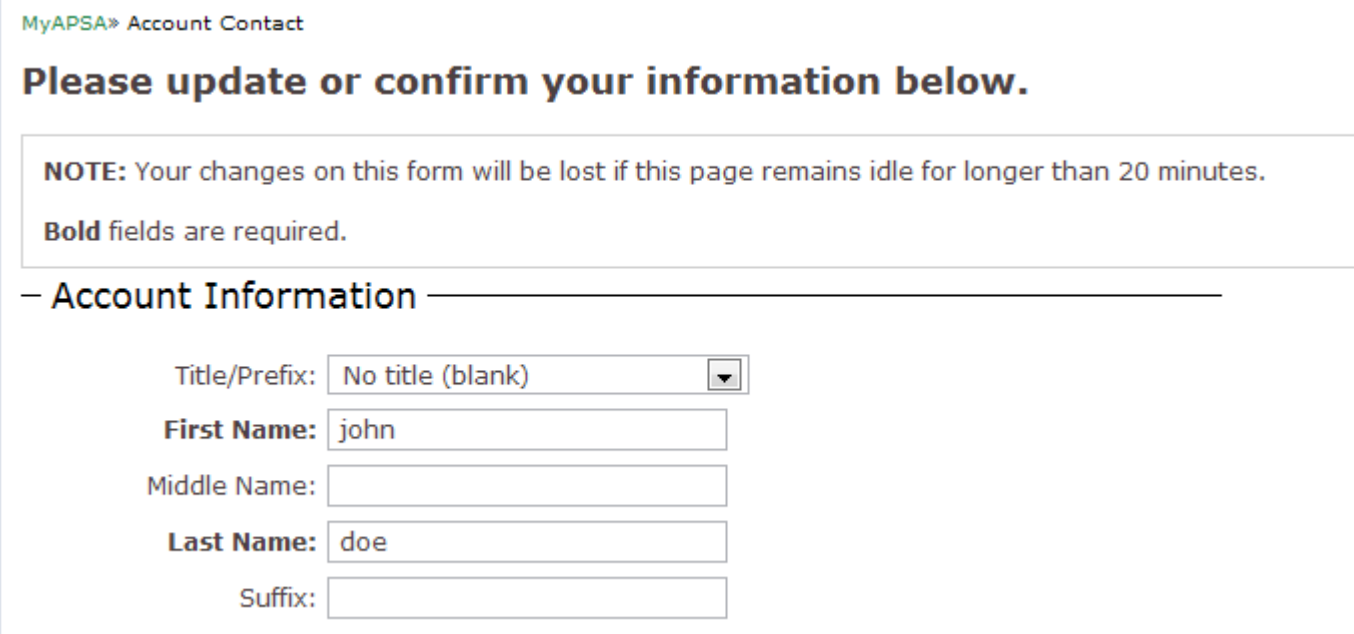

**Step 7: Select which membership you would like. Choose the Targeted International Membership (this is for scholars who work in non-OECD countries) and click 'continue'.**

#### MyAPSA > Contact > Membership

#### (Please continue.)

Please select the APSA Membership Service most appropriate to your situation.

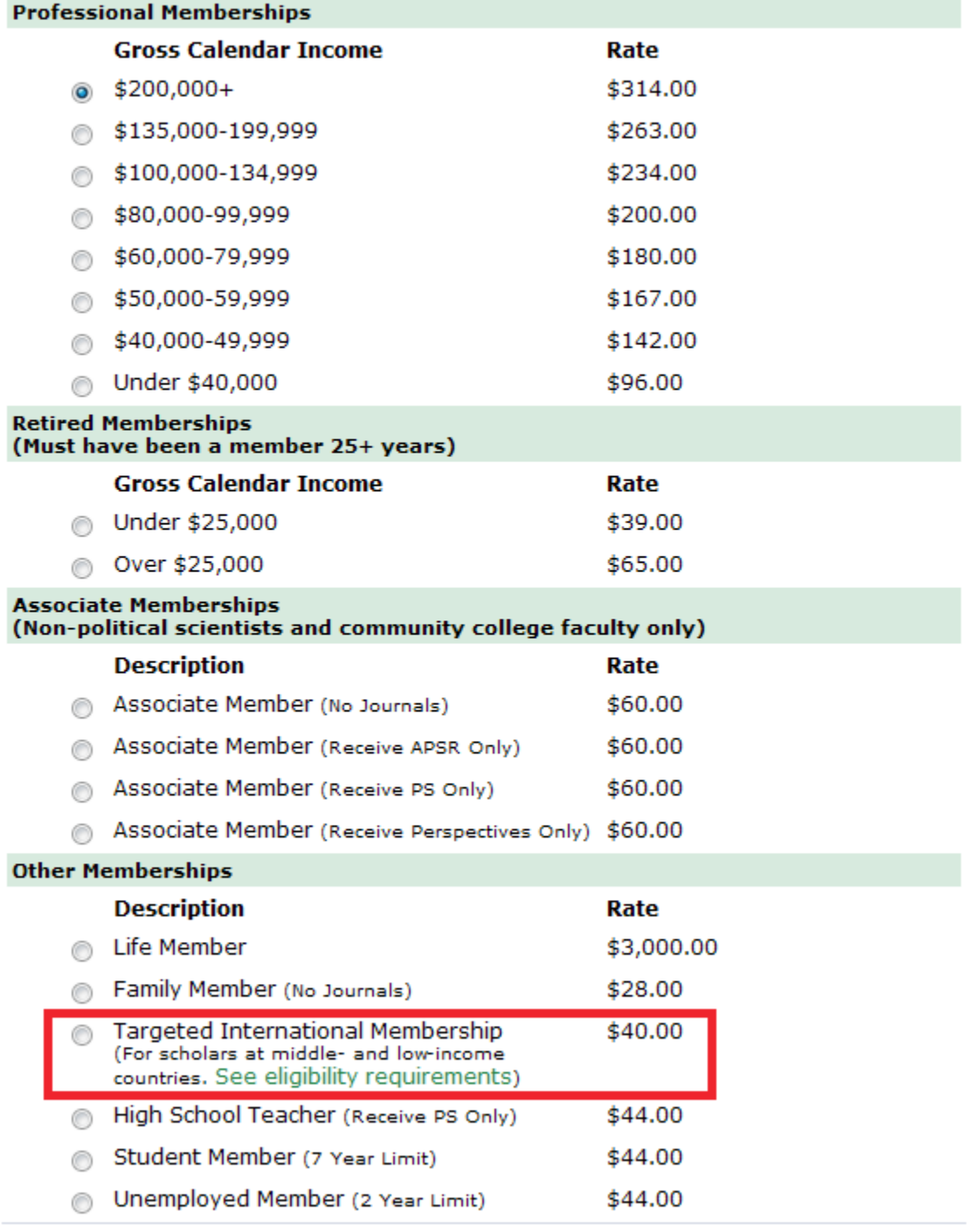

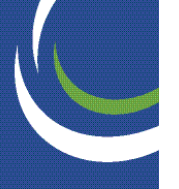

**Step 8: Organized section membership. Choose which Organized Section you want. For instance, for Foreign Policy, click the box next to '31. Foreign Policy', and then click continue.**

Please check the organized sections below that you wish to join or renew, if any.

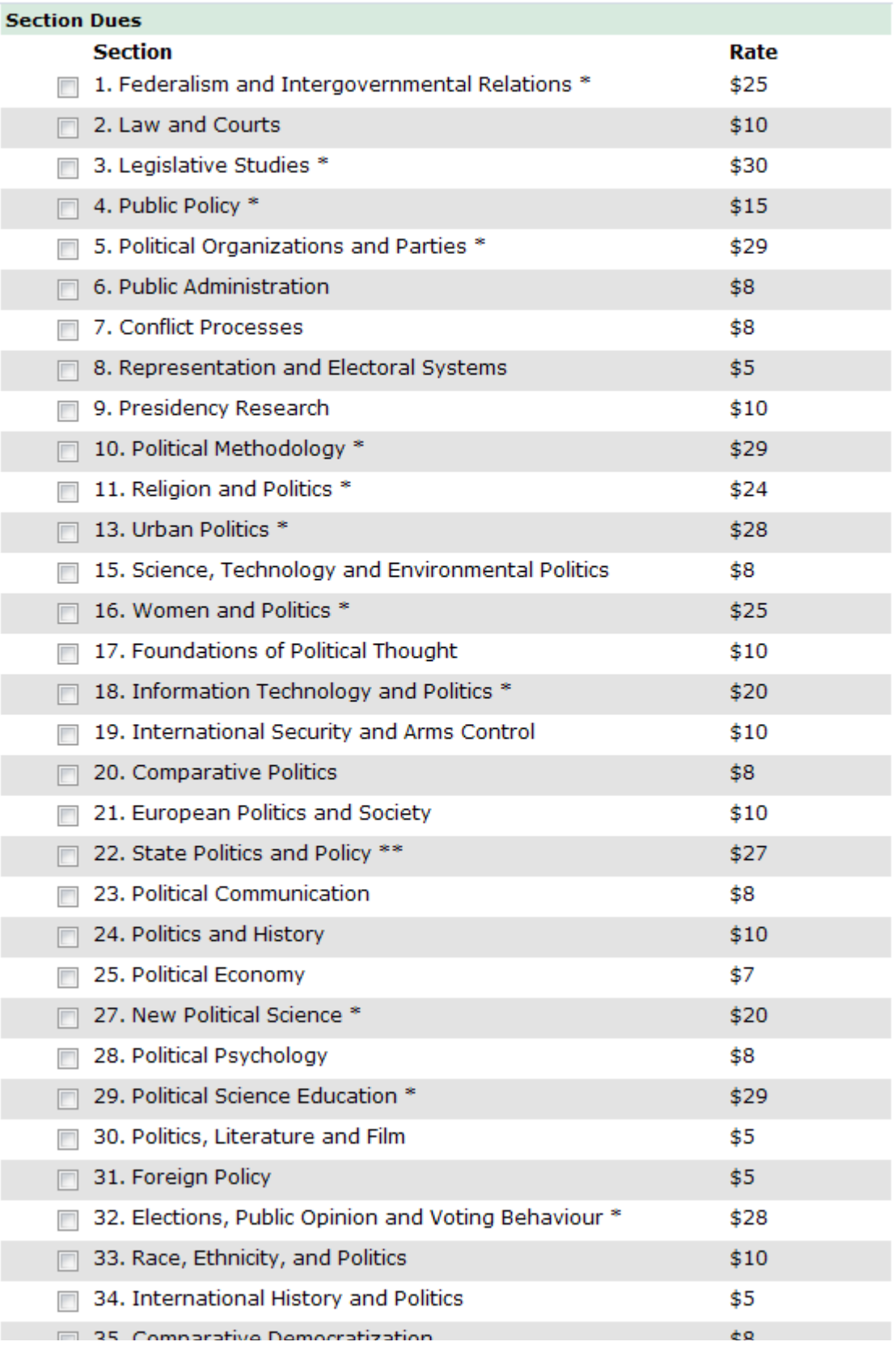

**Step 9: Meeting registration. This page allows for easy registration for the APSA annual meeting or Teaching and Learning Conference. Choose if you would like to register and click 'continue' at the bottom of the screen.**

#### **Annual Meeting Registration**

Preregister now for the 2012 Annual Meeting and save time and money! The lower preregistration rate listed here will be available until Monday, Au Annual Meeting program participants must preregister by Friday, June 1, 2012.

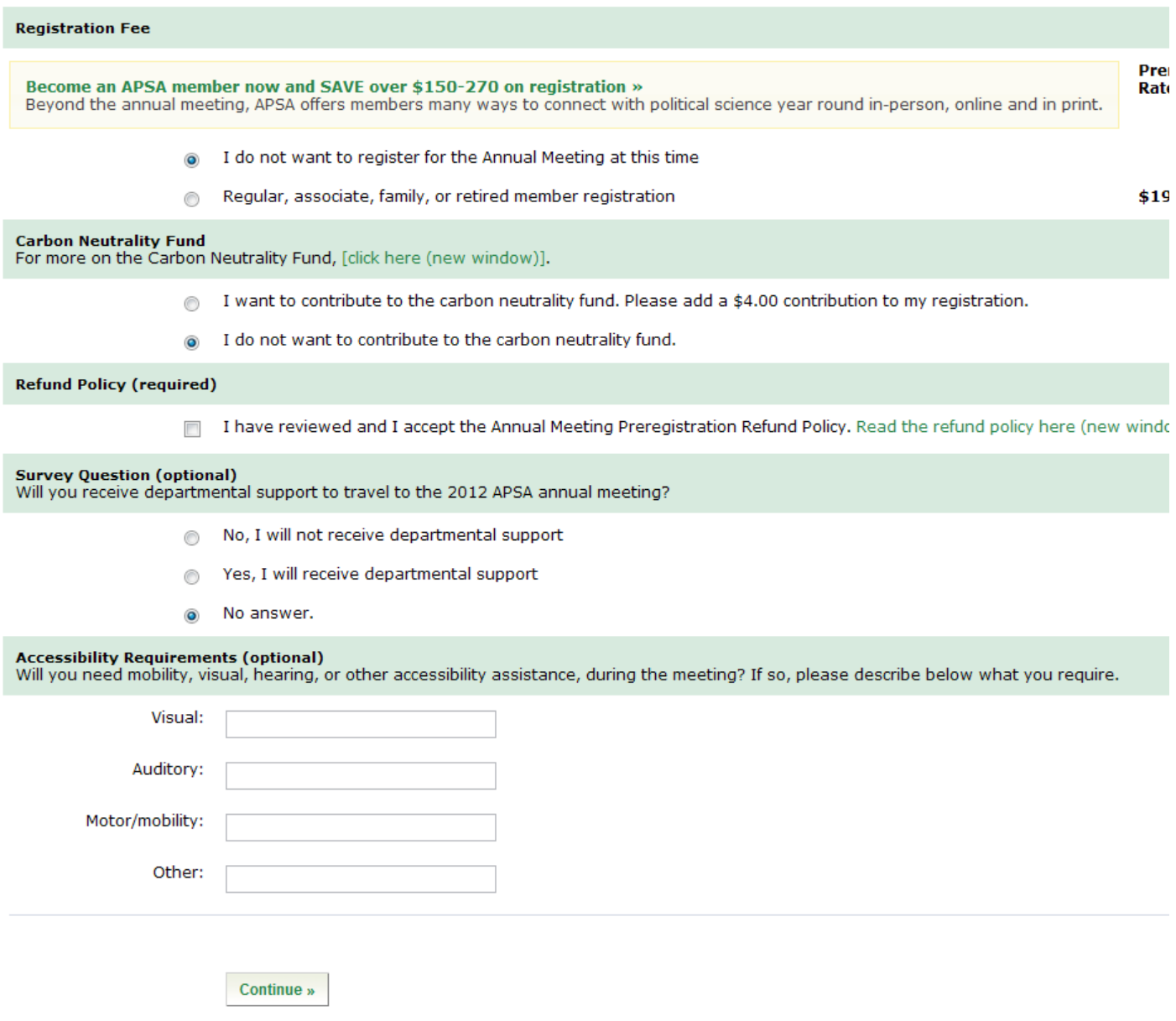

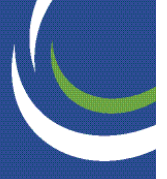

**Step 10: Additional Services. Choose any additional services you are interested in by selecting the radio button next to it. Click 'continue' at the bottom of the screen to go to the next page.**

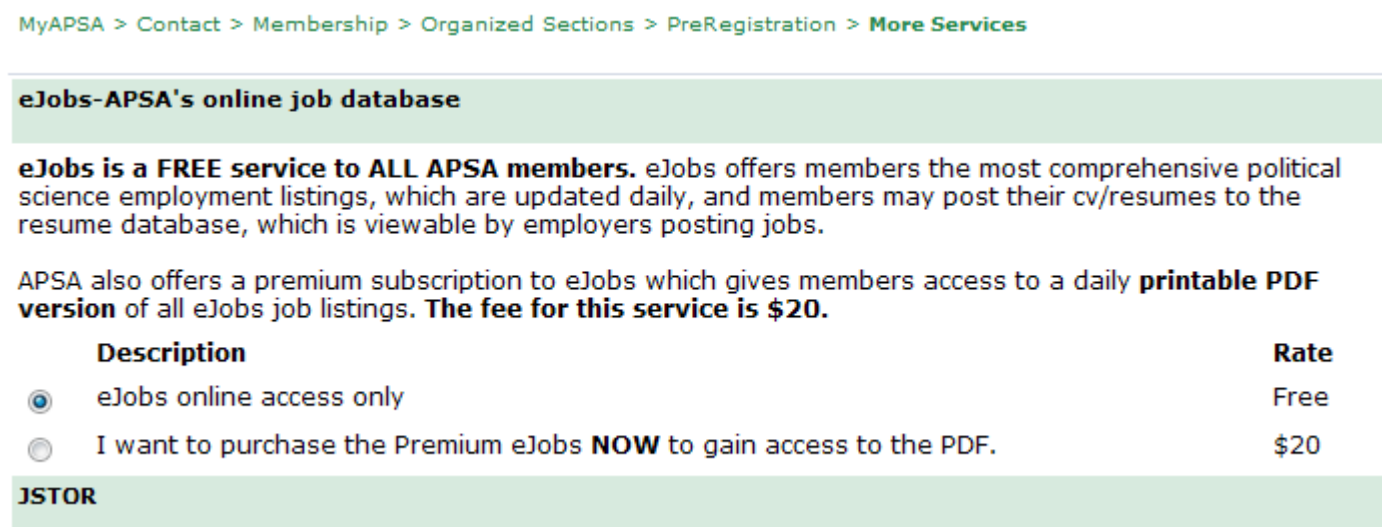

**Step 11: Enter your payment information. This requires a credit card. Click 'submit' when you have entered all the information, but only click it once.**

**If you do not have a credit card, contact me at bsuper@apsanet.org and we will arrange another method of transaction.**

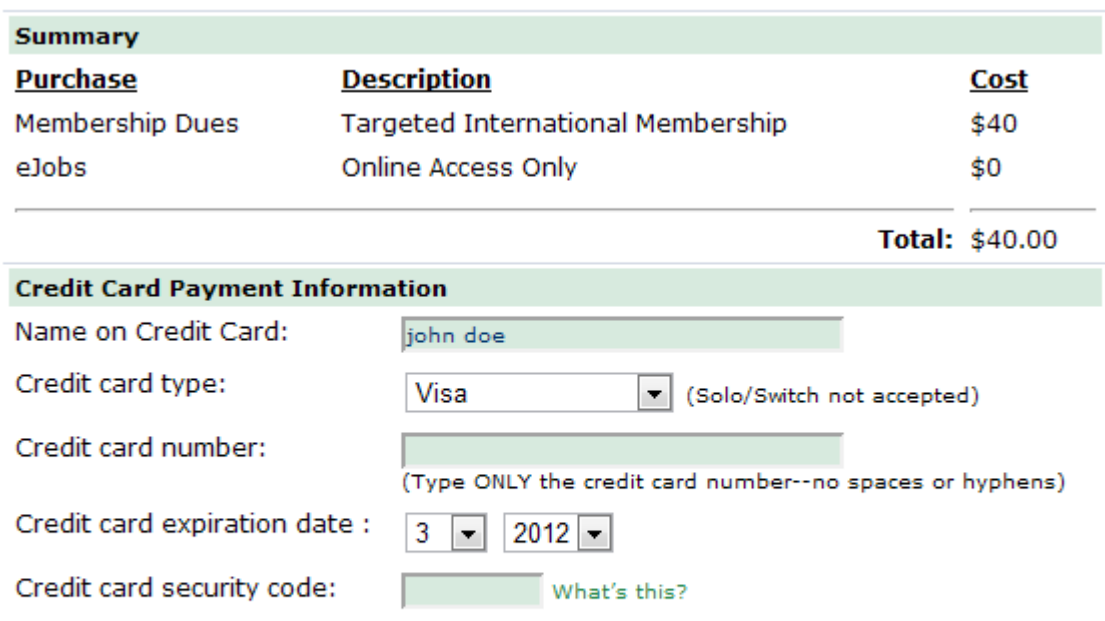